### **Multiple Surface Cutting Guide MDX-650 &ZCL-650**

### **Making a Sample** Shoe Sole

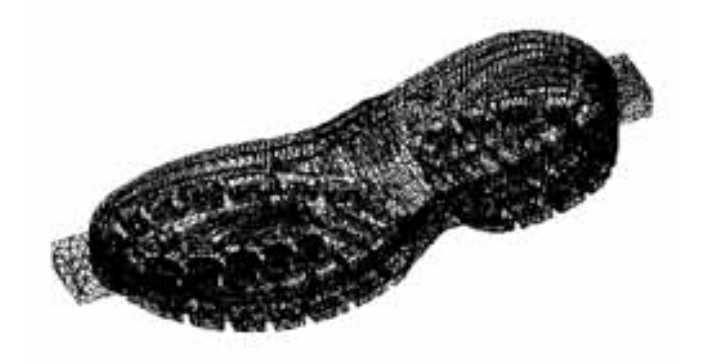

December 2001

## **Introduction**

– This guide is the process of making a sample of shoe sole. Please refer the Users manual for the details of installation and operation of the ZCL-650 and MDX-650.

### **Items --Tool**

- Surfacing & Rough cutting:
	- > 6 mm dia. Straight endmill,
	- > Min.100 mm or longer tool is recommended. (Ref. Nisshin Kogu LS-NC-2, 130mm length)

### Finishing:

- > 1.5R Ball endmill,
- > Min.80 mm or longer tool is recommended.
- > (Ref. Nisshin Kogu MSBL230, 80mm length)

### **Items --Material software etc.**

- Material
	- $> \,$  Size: 370mm $\times$ 125mm $\times$ 50mm
	- > San Modur 7K or SanModur MH,
- Modela Player (ver. 3.3 or upper) (RSP-009 Ver. 1.6G or upper)
- Cutting data
	- > shoe\_sole.stl
- Users Manual MDX-650, ZCL-650
	- > This guide is the flow of demonstration process only. Please refer the Users manual for the details of installation and operation of the ZCL-650 and MDX-650.

## **Preparation**

1) Install ZCL-650 in MDX-650. Start MDX-650 with RML-1 mode. Before making this sample, please carry out Y axis and Z axis offset adjustment and also Y axis center alignment. Please refer ZCL-650 Users manual for the detail.

2)Draw lines with pencil at the center of workpiece horizontally. This line will be a guide to set the workpiece at the center of chuck.

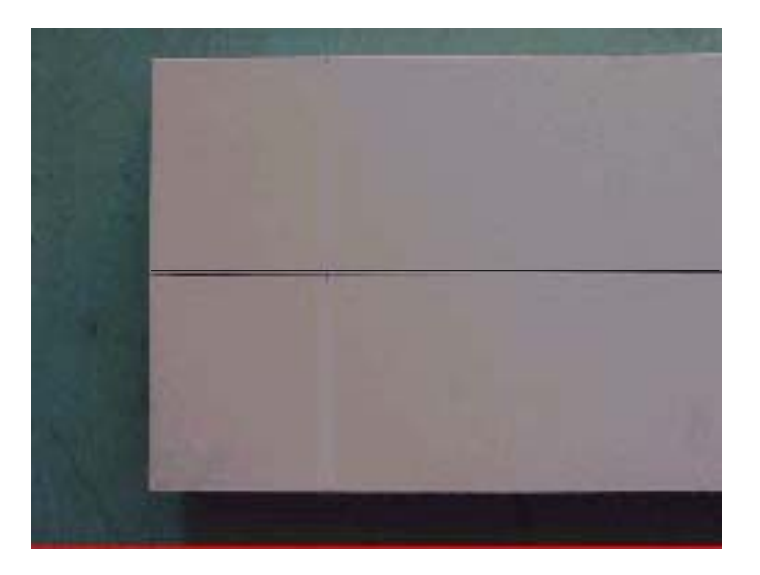

## **1. Install workpiece**

- – Set the workpiece in ZCL-650 so that the center of workpiece (Y axis direction) should fit to the center of ZCL-650.
- Be sure each center of both side chucking parallel to the center line of workpiece.

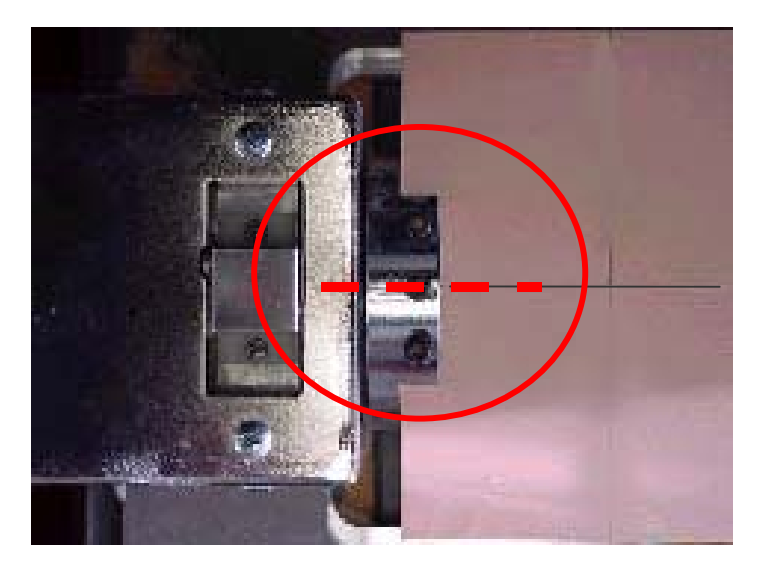

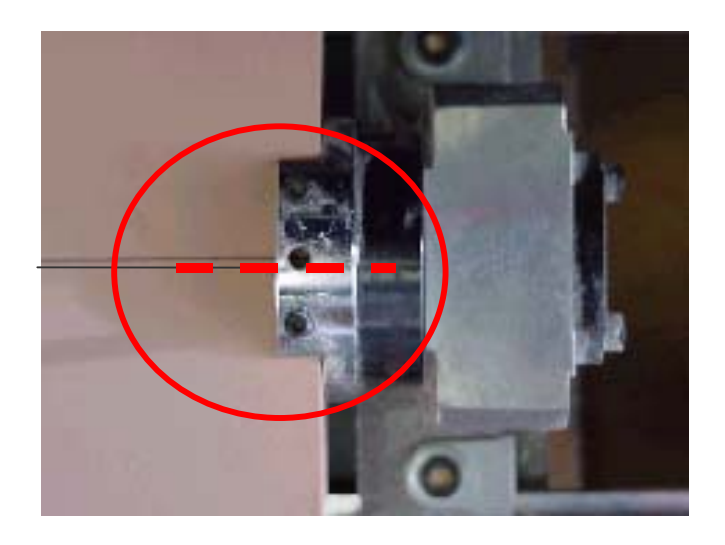

6NOTE: If the center of either chucking cannot fit to the center of workpiece, the workpiece might turn eccentricity.

## **2. Setting up A axis**

Turn A axis and set the workpiece horizontal as possible as you can.

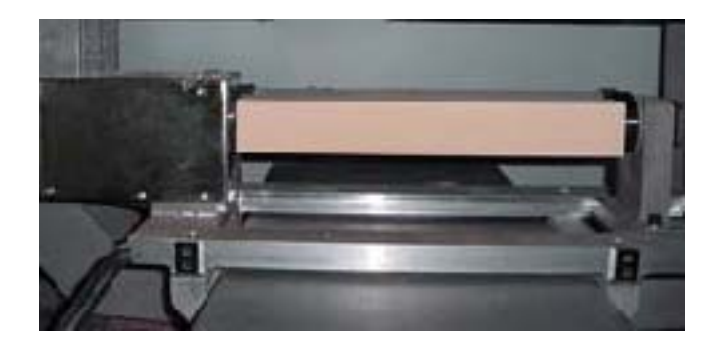

**Note:** 

**The A axis may not be at proper angle. Please correct it before setting A axis horizontally.**

**1)Rotate A axis to the negative direction to the limit of rotation.2)Then, turn A axis about 540 degree to the positive direction.** 

**3)Set A axis horizontally.**

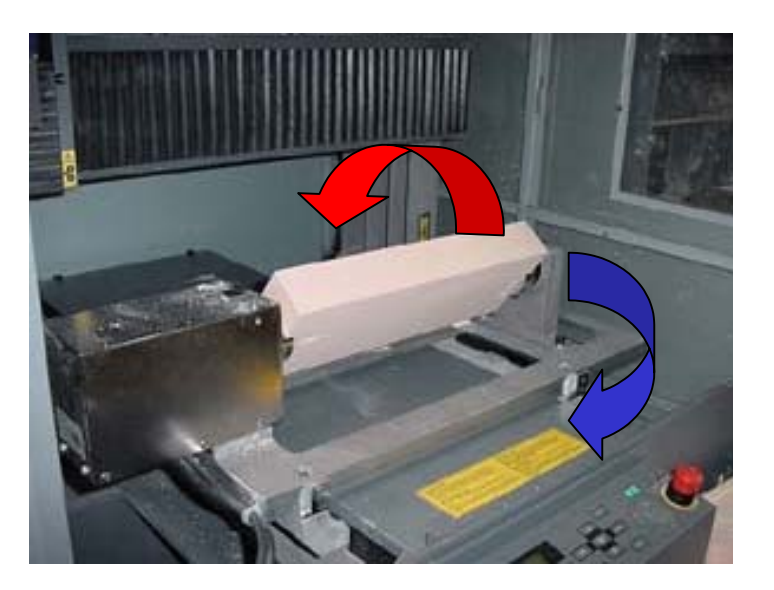

## **3.Installing Endmill**

– Install 6 mm. straight endmill. Refer below picture and install correctly.

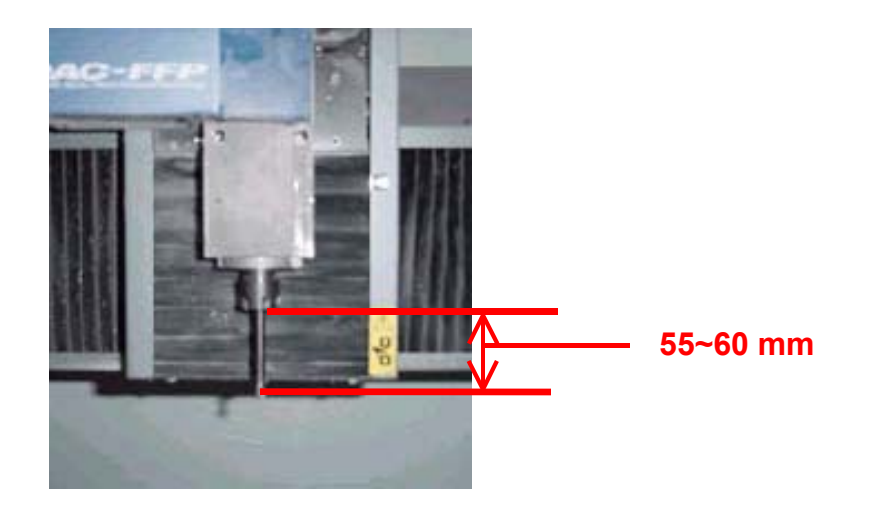

#### *IMPORTANT*

If the length of tool is too short nor too long, the collet might hit the part of ZCL-650 during demonstration, or the cutting result will be no good. Please install tool carefully.

## **4.Setting X position and Z position.**

- 1)Refer users manual of ZCL-650 and set Z center alignment.
- 2)Move Y axis to the position " 0"
- 3)Move X axis to the left side. (see below). Then set X origin point. The coordinate will be X=0, Y=0.
- 4)Move X, and Y axis to the position where the left side corner of the object will be. (Start position) In this case, you can move to X= "20000" from the origin. Then down Z axis to the surface of the material. Take a memo of X, Y and Z coordinate shown on the display. (see next page)

> ex. X=20000, Y=-5500, Z=2550

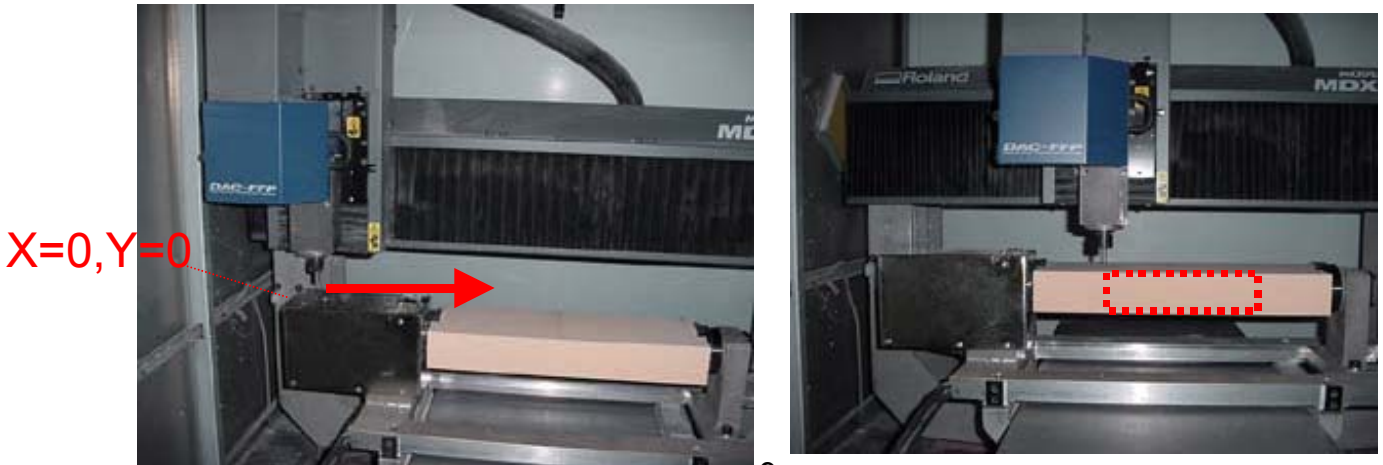

### Start position

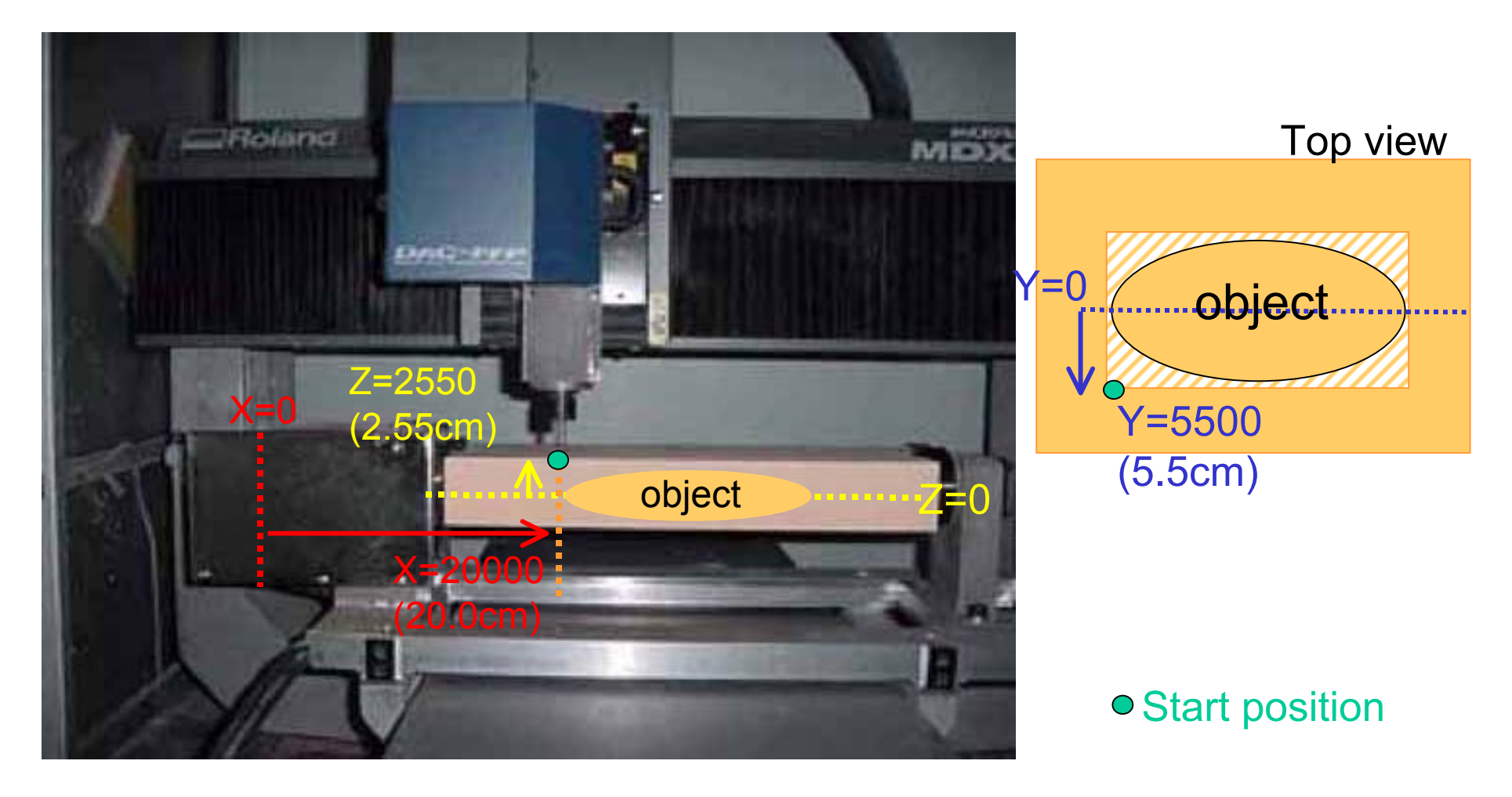

**Please refer the User's manual ZCL-650, 6-2 Tool Management Range for Modela Player and also 6-5, step3 Operation of Modela Player for the following pages.**

## **5. Setting the Modela Player**

- 1)Start Modela Player and open data shoe\_sole.stl.
- 2)From Options, open "Machines" setting dialog. Select MDX-650 Rotary (RML-1)
- 3)Other setting.
	- > Direction : From "Top"
	- > Dimension :
		- Height 46.3 mm, Length 110.8mm, Width 304.2mm
	- > Maximum cutting depth: (see next page)
		- 0 degree 23 mm
		- 90 degree 36 mm
		- 180 degree 39 mm
		- 270 degree 46 mm
	- > Tool dia. : 6mm Straight
	- > Material: Chemical Wood (Soft))

#### Maximum cutting Depth

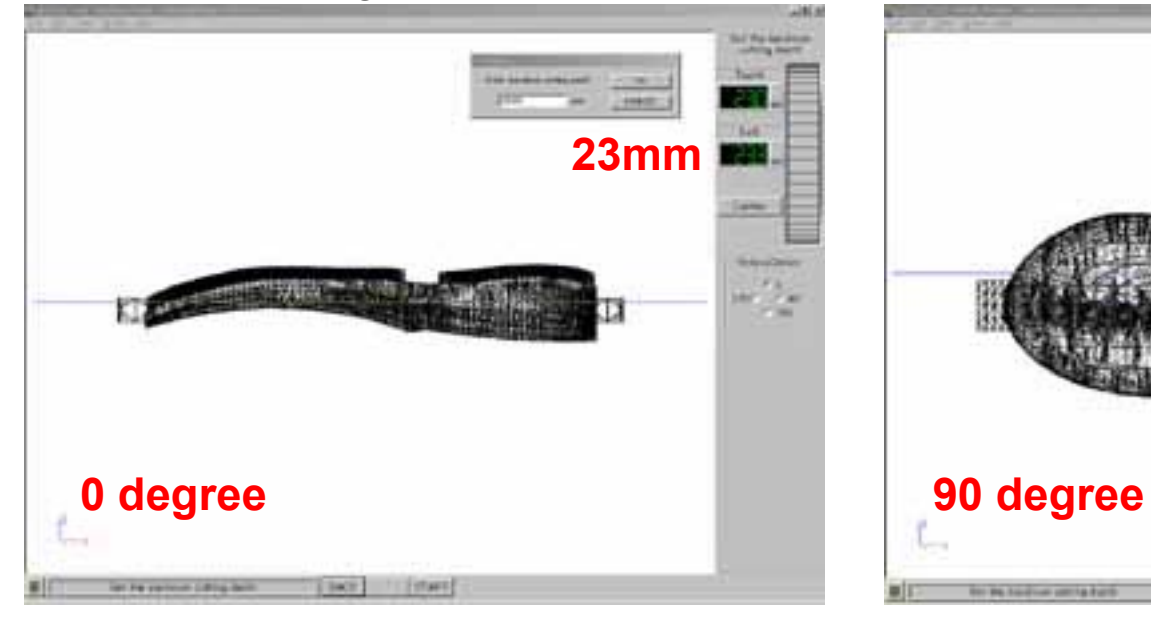

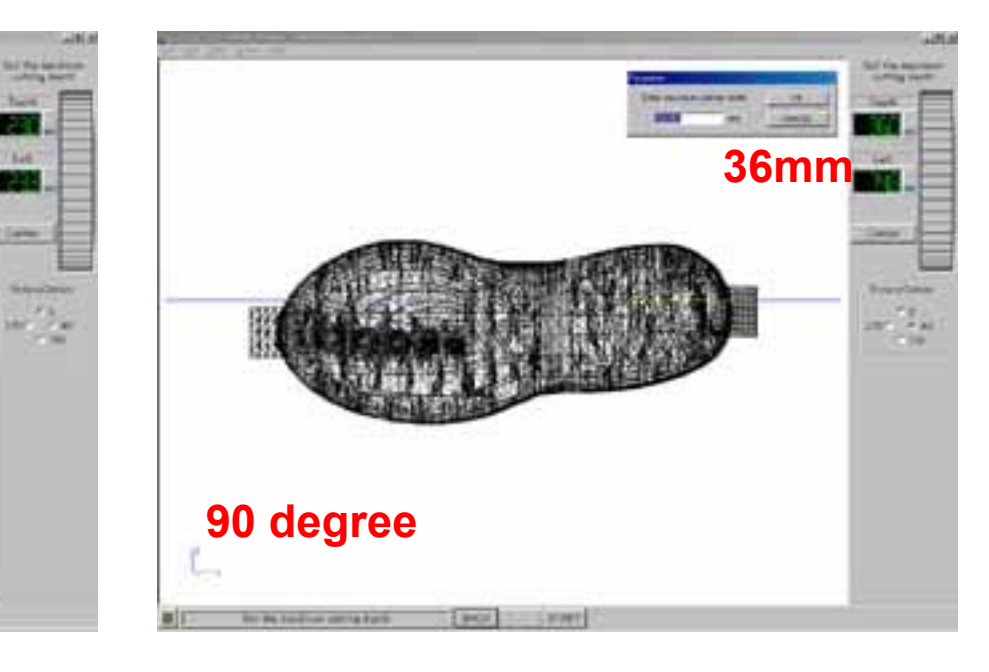

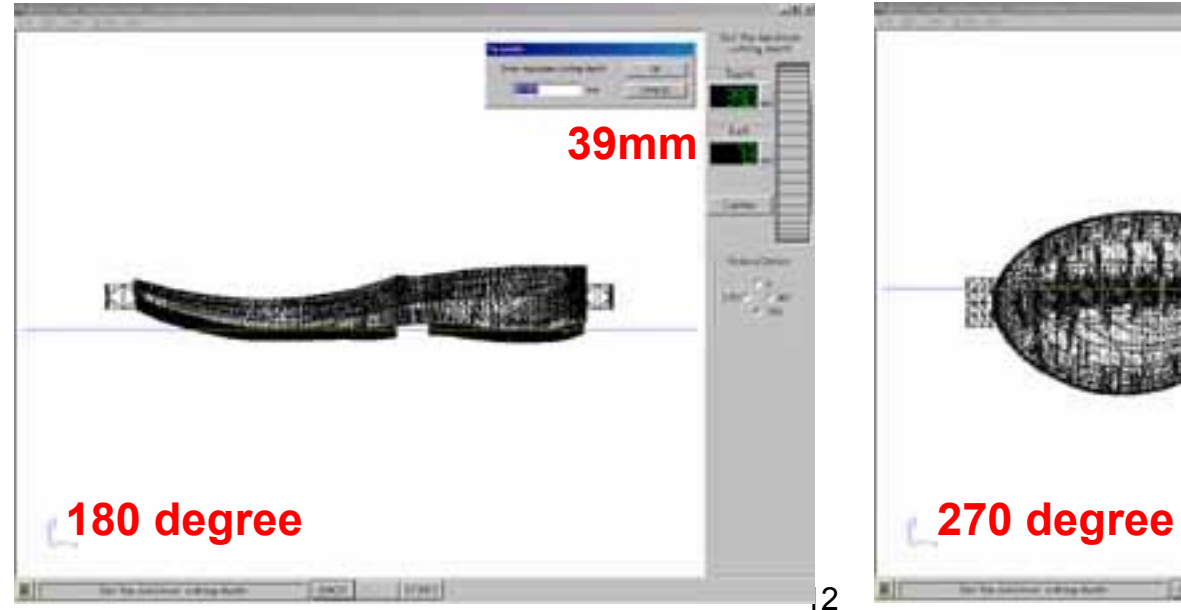

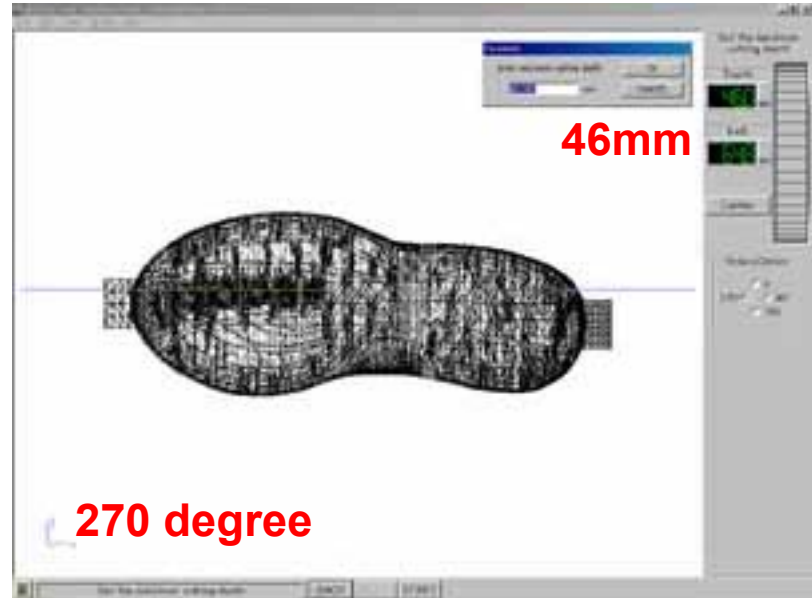

## **5. Setting the Modela Player**

– 4)Click Start. Setting wizard of Multiple-surface cutting will be shown.

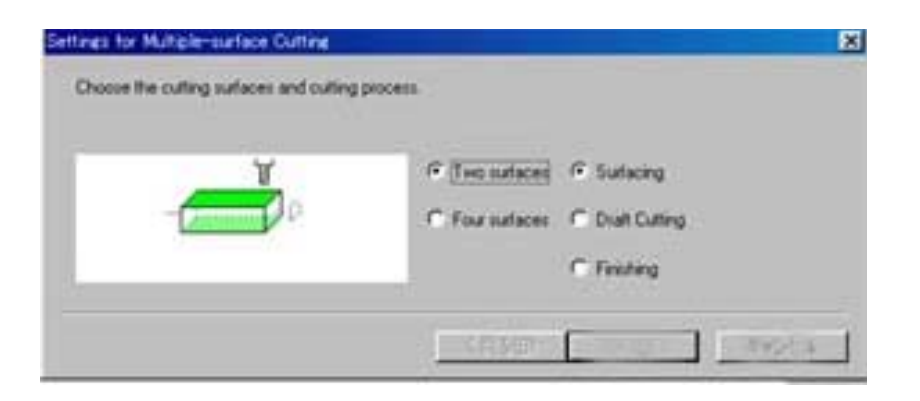

Note: You cannot skip the process of Surfacing. Please carry out in order 1. Surfacing, 2, Draft , 3. Finishing.

# **5. Setting the Modela Player**

~Continue~

- Cutting surface and process:
	- > Four surface, Surfacing
- Size of the workpiece :
	- > Width: 360mm\*, Length: 125mm, Height:50mm\*\*
	- > \*Subtract margin of chuck (about 5 mm x 2)
		- ex. 370mm 10mm =360mm
	- > \*\*Measure the exact height of workpiece with calipers.
- Object cutting location:
	- > Input the start point (left center of object) coordinates.
		- ex. X=20000, Y = -5500, Z=2550
- Object cutting location (Rotate 90 degree):
	- > Input the start point (left center of object) coordinates.
		- ex. Y=-2315, Z=6250

## **6. Start Cutting**

- –5)Start Surfacing
- – 6)When finishing the Surfacing, click "Start" of Modela Player [step (4)]. Setting wizard will be shown again.
	- > Cutting Surface and process:
		- Four surface, Draft cutting
	- > Maximum cutting depth:
		- The depth you input at Modela Player will be displayed. (When you do not set the depth Modela Player , you can set the depth at this process)
	- > Four surface cutting offset
		- Default is 0.05mm. Put larger value if the result is not good.
		- See 6-4 and 6-5 of Users manual ZCL-650 about the cutting offset.

## **6. Start Cutting** ~continue~

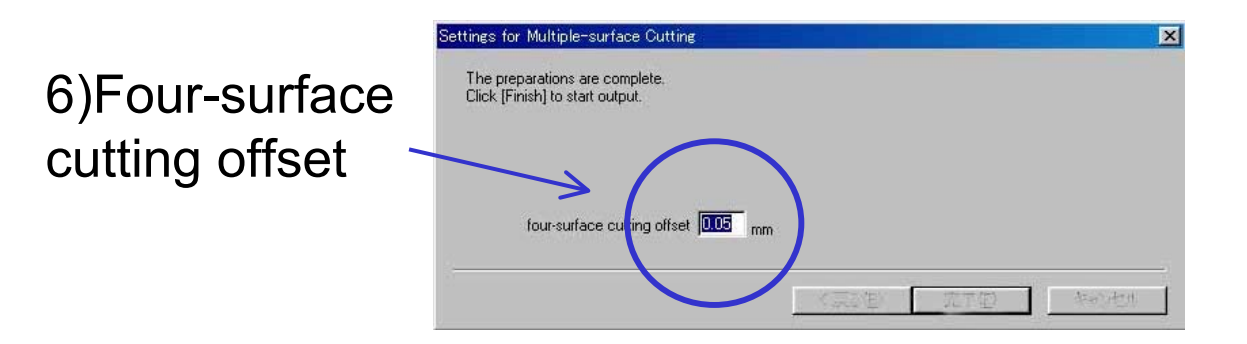

- –7)Start Draft cutting
- –8)Change tool to 1.5R for Finishing and set Z position.
- – 9)Change the setting of Modela Player (Tool dia, Tool path etc. ) to Finishing process.

## **6. Start Cutting** ~continue~

– 10)Follow the setting wizard for Finishing. (Refer the process of Surfacing and Drafting.)

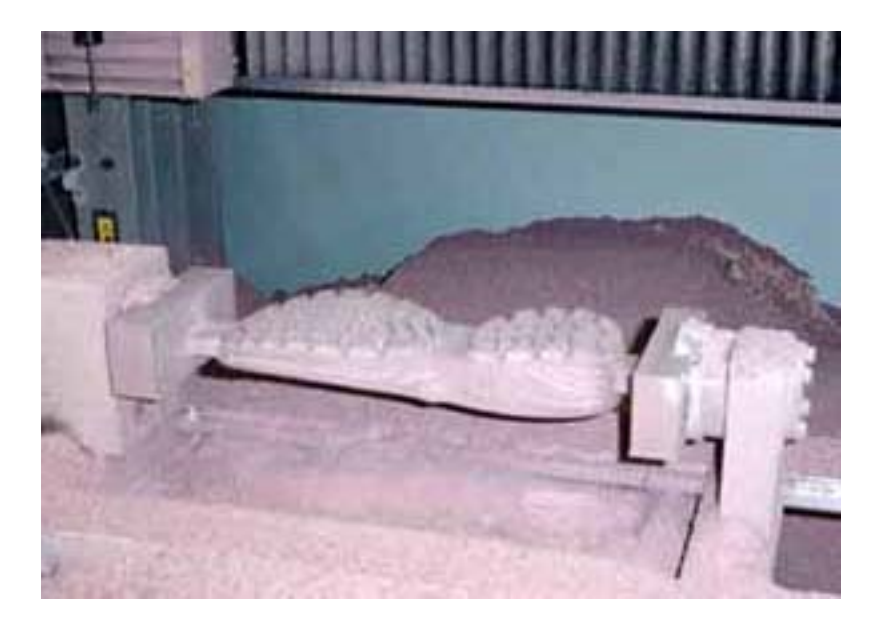